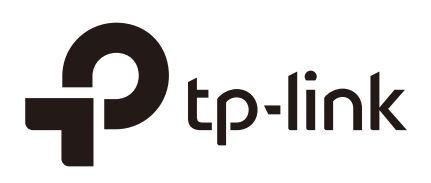

## System Tools

## **CHAPTERS**

- [1. System Tools](#page-1-0)
- [2. Admin Setup](#page-3-0)
- [3. Management](#page-6-0)
- [4. SNMP](#page-8-0)
- [5. Diagnostics](#page-9-0)
- [6. Time Settings](#page-13-0)
- [7. System Log](#page-17-0)

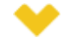

#### This guide applies to:

TL-R470T+ v6 or above, TL-R480T+ v9 or above, TL-600VPN v4 or above, TL-ER5120 v3 or above, TL-ER6020 v2 or above, TL-ER6120 v3 or above

## <span id="page-1-0"></span>**1** System Tools

#### **1.1 Overview**

The System Tools module provides several system management tools for users to manage the router.

#### **1.2 Support Features**

#### Admin Setup

Admin Setup is used to configure the parameters for users' login. With this function, you can modify the login account, specify the IP subnet and mask for remote access and specify the HTTP and HTTPS server port.

#### **Management**

The Management section is used to manage the firmware and the configuration file of the router. With this function, you can reset the router, backup and restore the configuration file, reboot the router and upgrade the firmware.

#### **SNMP**

SNMP (Simple Network Management Protocol) is a standard network management protocol. It helps network managers to configure and monitor network devices. With SNMP, network managers can view and modify network device information, detect and analyze network error, and so on. The router supports SNMPv1 and SNMPv2.

#### **Diagnostics**

Diagnostics is used to detect network errors and equipment failures. With this function, you can test the connectivity of the network with ping or traceroute command and inspect the router under the help of technicians.

#### Time Settings

Time Settings is used to configure the system time and the daylight saving time.

#### System Log

System Log is used to view the system log of the router. You can also configure the router to send the log to a server.

## **2** Admin Setup

<span id="page-3-0"></span>In Admin Setup module, you can configure the following features:

- Admin Setup
- Remote Management
- System Settings

## **2.1 Admin Setup**

Choose the menu **System Tools** > **Admin Setup** > **Admin Setup** to load the following page.

Figure 2-1 Modifying the Admin Account

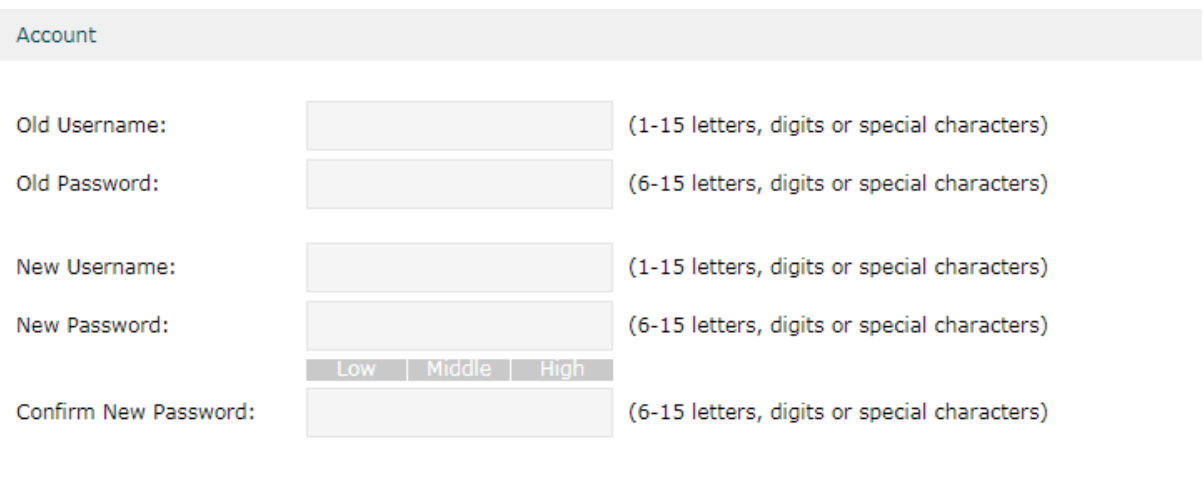

Save

In the **Account** section, configure the following parameters and click **Save** to modify the admin account

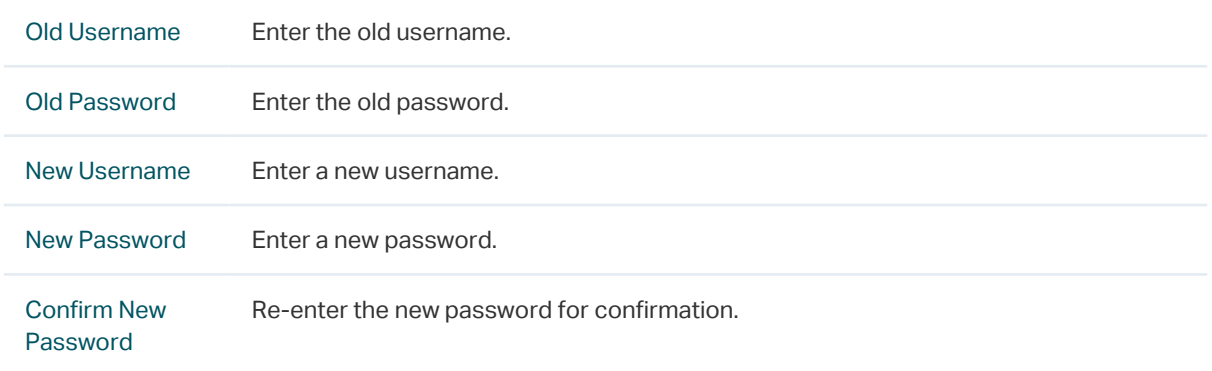

## **2.2 Remote Management**

Choose the menu **System Tools** > **Admin Setup** > **Remote Management** and click **Add** to load the following page.

Figure 2-2 Configuring Remote Management

|                         | Remote Management |              |               |            |            |  |  |  |  |  |  |  |  |
|-------------------------|-------------------|--------------|---------------|------------|------------|--|--|--|--|--|--|--|--|
|                         |                   | Add O Delete |               |            |            |  |  |  |  |  |  |  |  |
|                         | О                 | ID           | Subnet/Mask   | Status     | Operation  |  |  |  |  |  |  |  |  |
|                         | $\sim$ $-$        | $\sim$ $-$   | $\sim$ $-$    | $\sim$ $-$ | $\sim$ $-$ |  |  |  |  |  |  |  |  |
| Subnet/Mask:<br>Status: |                   |              | $\Box$ Enable |            |            |  |  |  |  |  |  |  |  |
|                         | OK                | Cancel       |               |            |            |  |  |  |  |  |  |  |  |

In the **Remote Management** section, configure the following parameters and click **OK** to specify the IP subnet and mask for remote management.

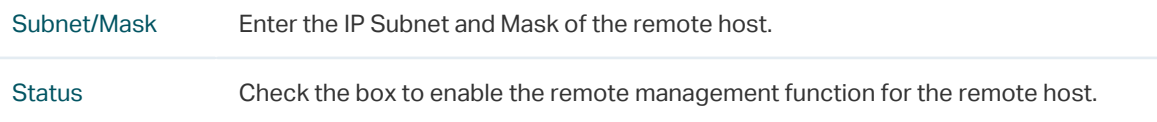

## **2.3 System Setting**

Choose the menu **System Tools** > **Admin Setup** > **System Settings** to load the following page.

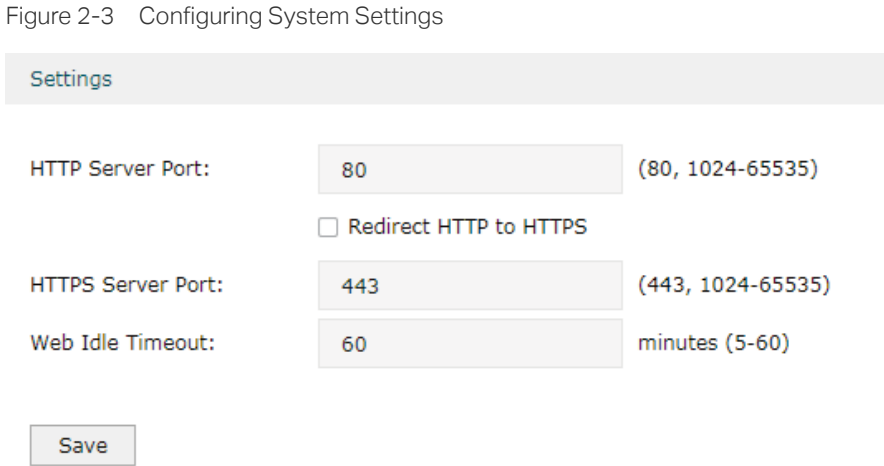

In the **Settings** section, configure the following parameters and click **Save**.

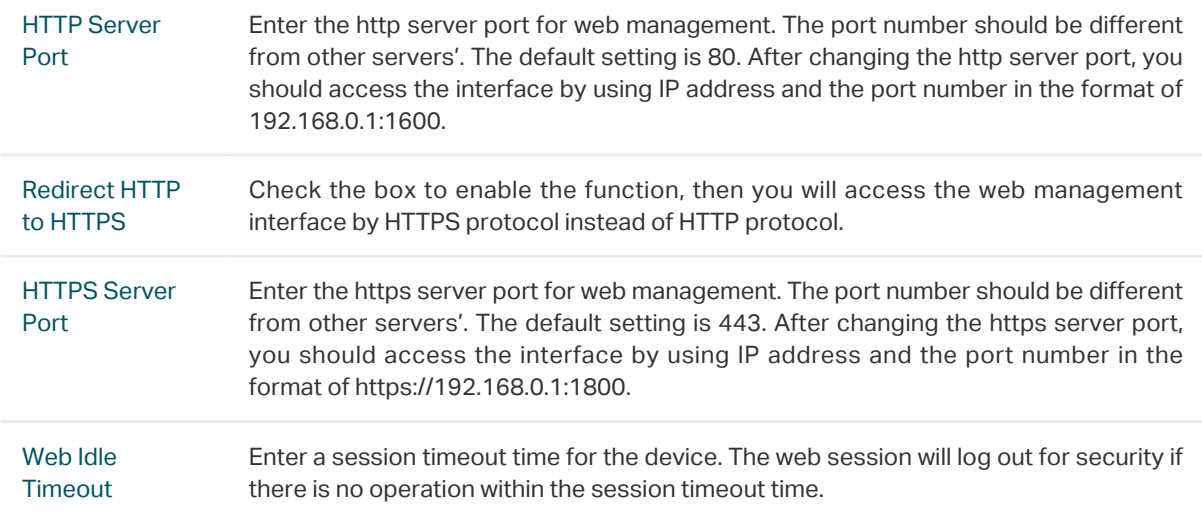

## **3** Management

<span id="page-6-0"></span>In Management module, you can configure the following features:

- Factory Default Restore
- Backup & Restore
- Reboot
- **Firmware Upgrade**

### **3.1 Factory Default Restore**

Choose the menu **System Tools** > **Management** > **Factory Default Restore** to load the following page.

Figure 3-1 Reseting the Device

**Factory Defaults** 

Revert all the configuration to factory default.

**Factory Restore** 

Click **Factory Restore** to reset the device.

### **3.2 Backup & Restore**

Figure 3-2 Backup & Restore Page

Choose the menu **System Tools** > **Management** > **Backup & Restore** to load the following page.

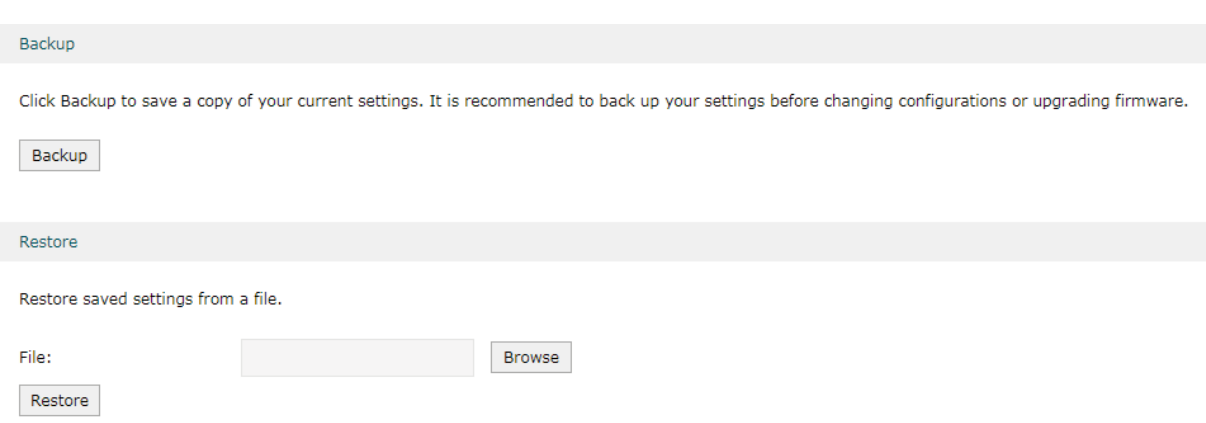

Choose the corresponding operation according to your need:

- 1) In the **Backup** section, click **Backup** to save your current configuration as a configuration file and export the file to the host.
- 2) In the **Restore** section, select one configuration file saved in the host and click **Restore**  to import the saved configuration to your router.

## **3.3 Reboot**

Choose the menu **System Tools** > **Management** > **Reboot** to load the following page.

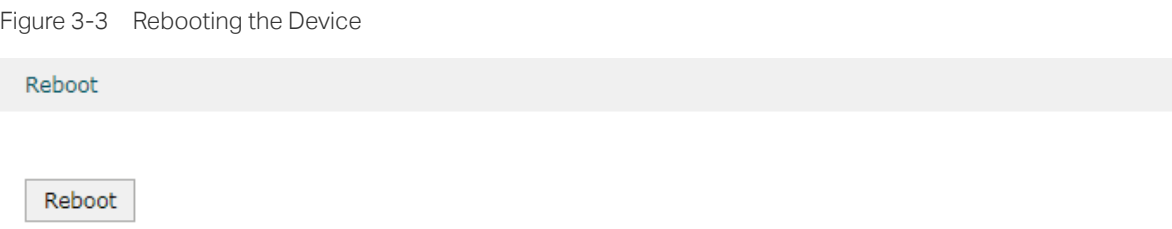

Click **Reboot** to reboot the device.

## **3.4 Firmware Upgrade**

Choose the menu **System Tools** > **Management** > **Firmware Upgrade** to load the following page.

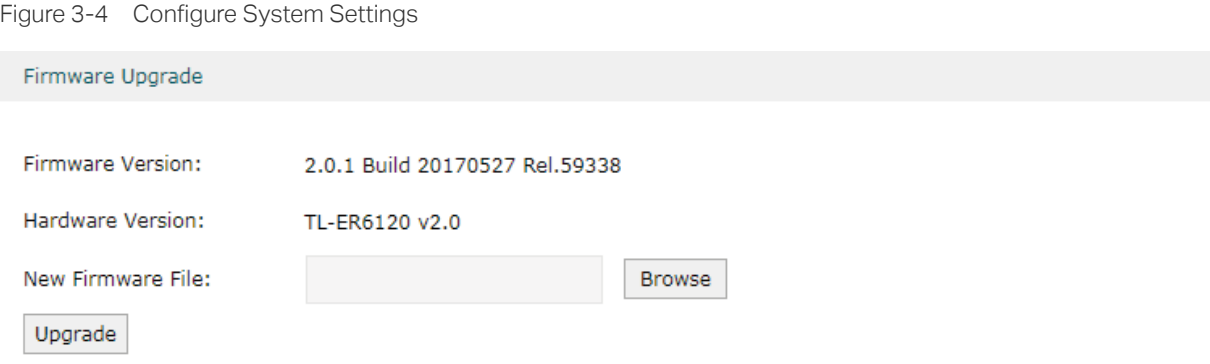

Select one firmware file and click **Upgrade** to upgrade the firmware of the device.

## **4** SNMP

<span id="page-8-0"></span>Choose the menu **System Tools** > **SNMP** > **SNMP** to load the following page.

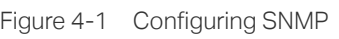

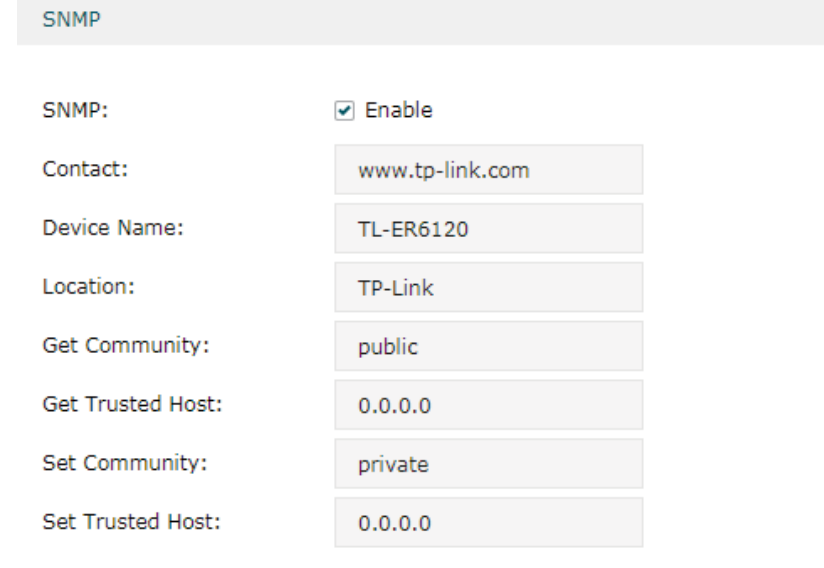

Save

Follow these steps to configure the SNMP function:

- 1) Check the box to enable the SNMP function.
- 2) Configure the following parameters and click **Save**.

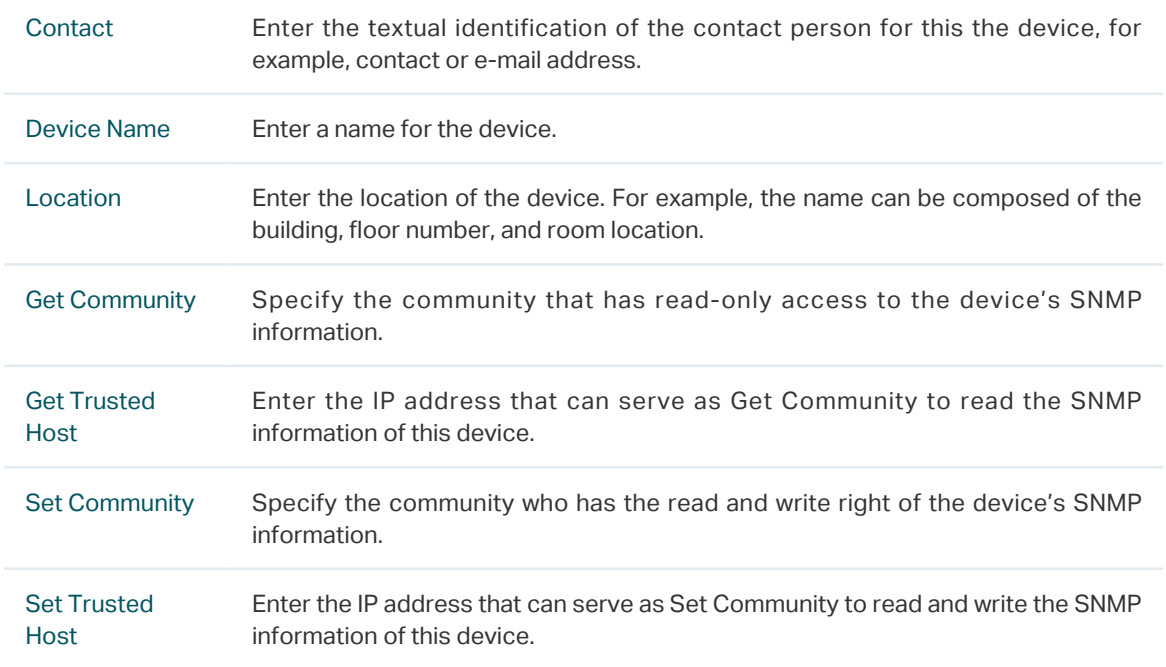

# **5** Diagnostics

<span id="page-9-0"></span>In Diagnostics module, you can configure the following features:

- **Diagnostics**
- Remote Assistance

## **5.1 Diagnostics**

Ping and traceroute are both used to test the connectivity between two devices in the network. In addition, ping can show the roundtrip time between the two devices directly and traceroute can show the IP address of routers along the route path.

### 5.1.1 Configuring Ping

Choose the menu **System Tools** > **Diagnostics** > **Diagnostics** to load the following page.

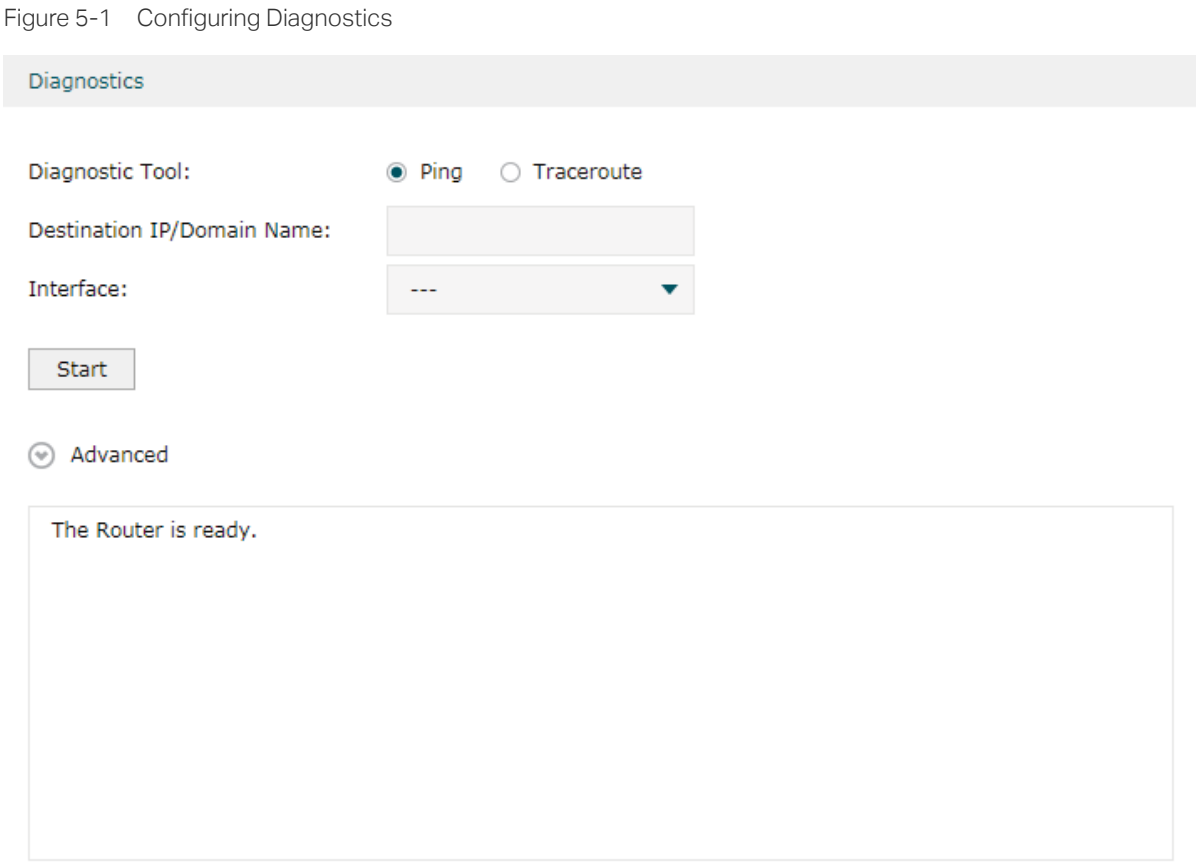

Follow these steps to configure Diagnostics:

1) In **Diagnostics** section, select **Ping** and configure the following parameters.

Diagnostic Tool Select **Ping** to test the connectivity between the router and the desired device.

Destination IP/ Domain Name Enter the IP address or the domain name that you want to ping or tracert.

Interface Select the interface that sends the detection packets.

2) (Optional) Click **Advanced** and the following section will appear.

Figure 5-2 Advanced Parameters for Ping Method

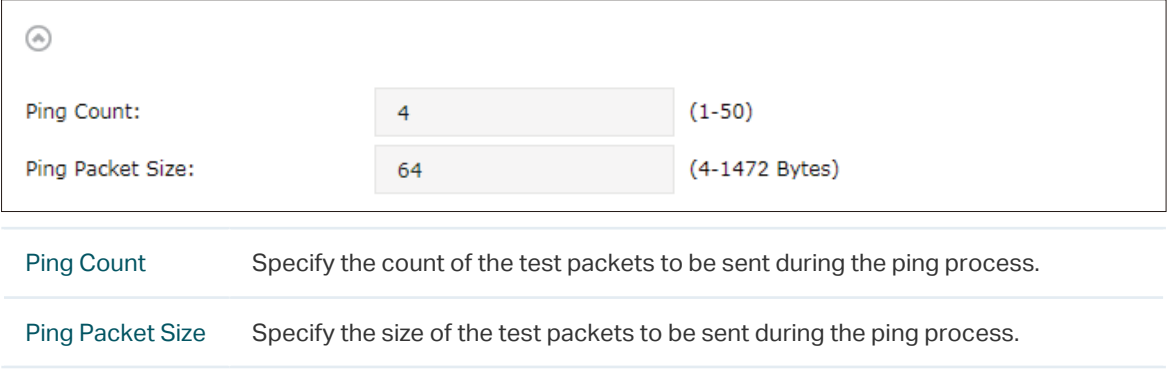

3) Click **Start**.

#### 5.1.2 Configuring Traceroute

Choose the menu **System Tools** > **Diagnostics** > **Diagnostics** to load the following page.

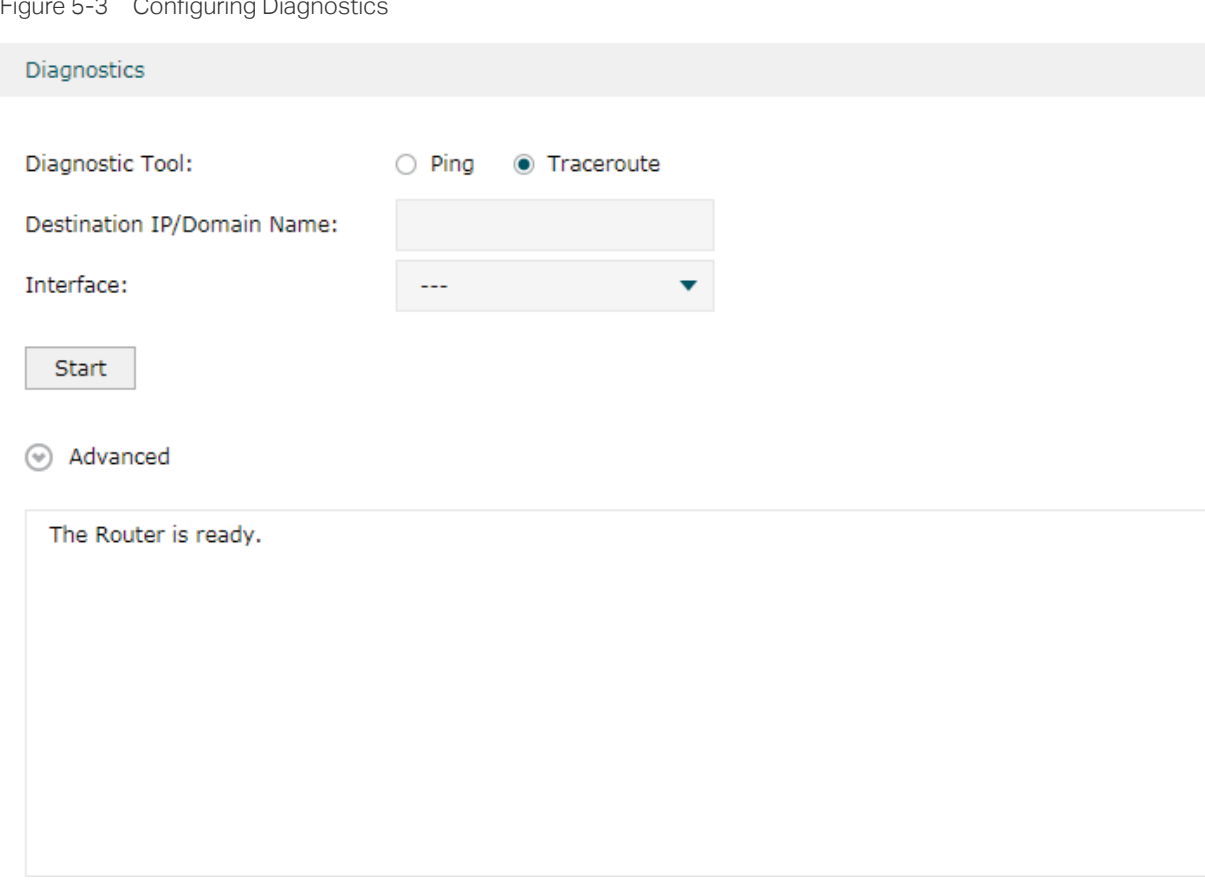

Follow these steps to configure Diagnostics:

1) In **Diagnostics** section, select **Traceroute** and configure the following parameters.

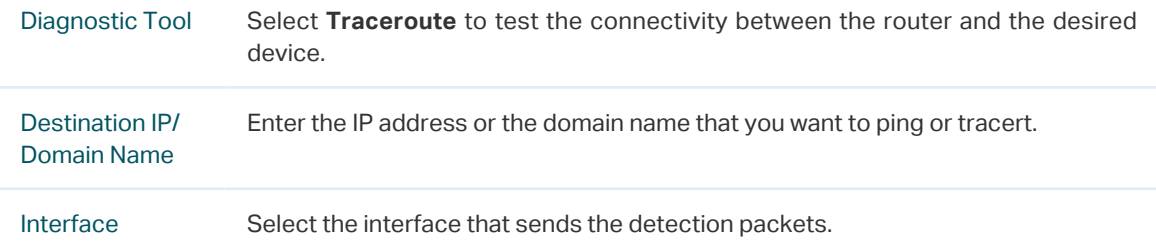

2) (Optional) Click **Advanced** and the following section will appear.

Figure 5-4 Advanced Parameters for Traceroute Method ⋒  $(1-30)$ Traceroute Max TTL:  $20$ Traceroute MAX Specify the traceroute max TTL (Time To Live) during the traceroute process. It is

the maximum number of the route hops the test packets can pass through.

3) Click **Start**.

TTL

#### **5.2 Remote Assistance**

Note:

Please make contact with the technicians brfore trying to use this function.

Choose the menu **System Tools** > **Diagnostics** > **Remote Assistance** to load the following page.

Figure 5-5 Remote Assistance Page

#### Remote Assistance

It is recommended not to enable Remote Assistance. Enable this function with the help of technicians if needed.

Remote Assistance:  $\Box$  Enable

Save

#### Diagnostic Information

You can export diagnostic information and send it to technicans for assistance.

- Export
- 1) In the **Remote Assistance** section, check the box and click **Save** to enable the remote assistance function and then the technicians can access your router and help to solve the problems by SSH.

2) In the **Diagnostic Information** section, click **Export** to download a binary (.bin) file containing helpful information, and send it to the technicians for help.

# **6** Time Settings

<span id="page-13-0"></span>In Time Settings module, you can configure the following features:

- System Time
- **Daylight Saving Time**

### **6.1 Setting the System Time**

Choose one method to set the system time.

#### 6.1.1 Getting time from the Internet Automatically

Choose the menu **System Tools** > **Time Settings** > **Time Settings** to load the following page.

Figure 6-1 Getting Automatically from the Internet

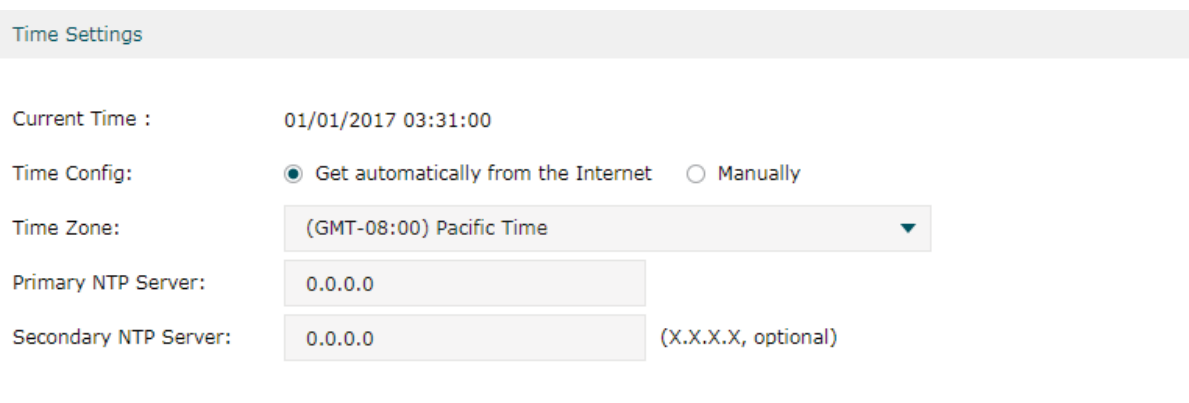

Save

#### In the **Time Settings** section, configure the following parameters and click **Save**.

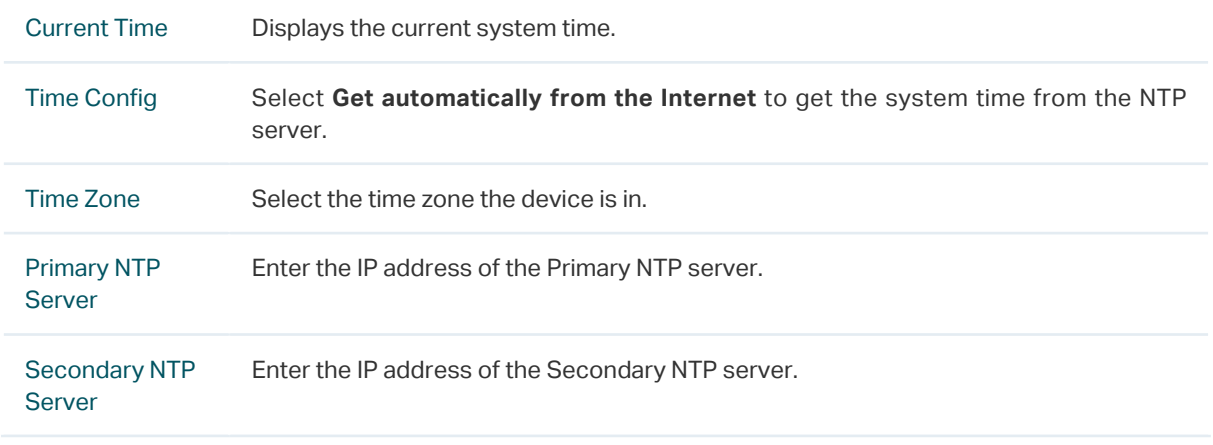

### 6.1.2 Setting the System Time Manually

Choose the menu **System Tools** > **Time Settings** > **Time Settings** to load the following page.

```
Figure 6-2 Setting the System Time Manually
```
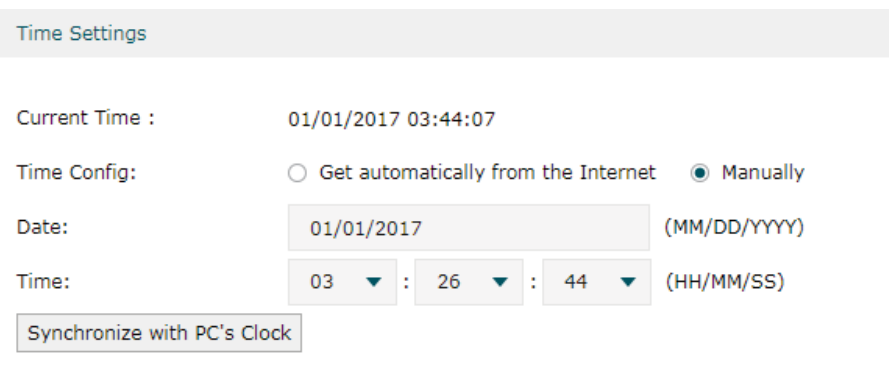

Save

In the **Time Settings** section, configure the following parameters and click **Save**.

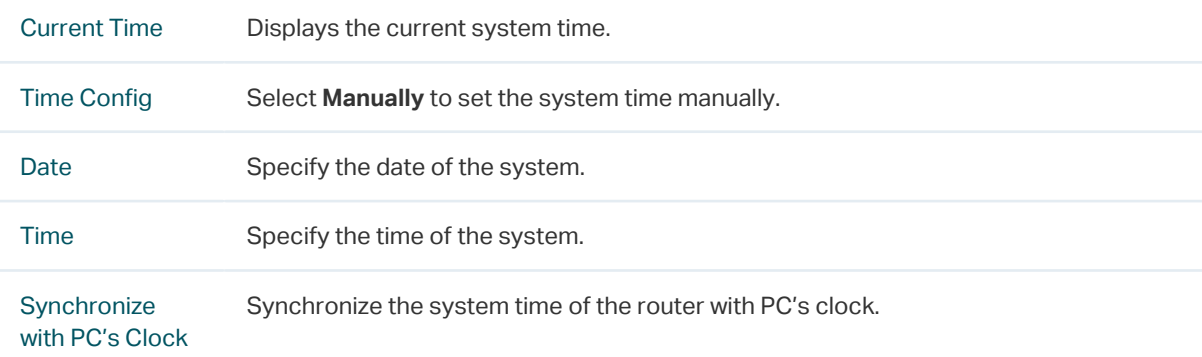

## **6.2 Setting the Daylight Saving Time**

Choose one method to set the daylight saving time.

#### 6.2.1 Predefined Mode

Choose the menu **System Tools** > **Time Settings** > **Time Settings** to load the following page.

#### Figure 6-3 Predefined Mode Page

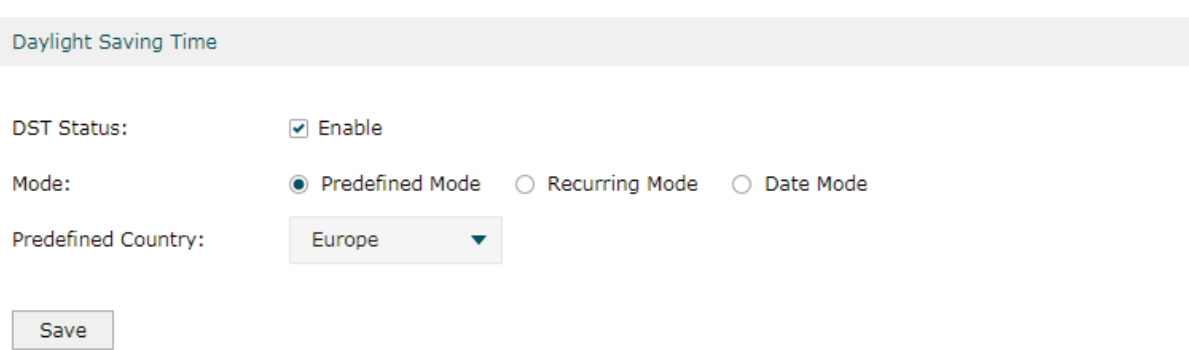

#### In the **Daylight Saving Time** section, select one predefined DST schedule and click **Save**.

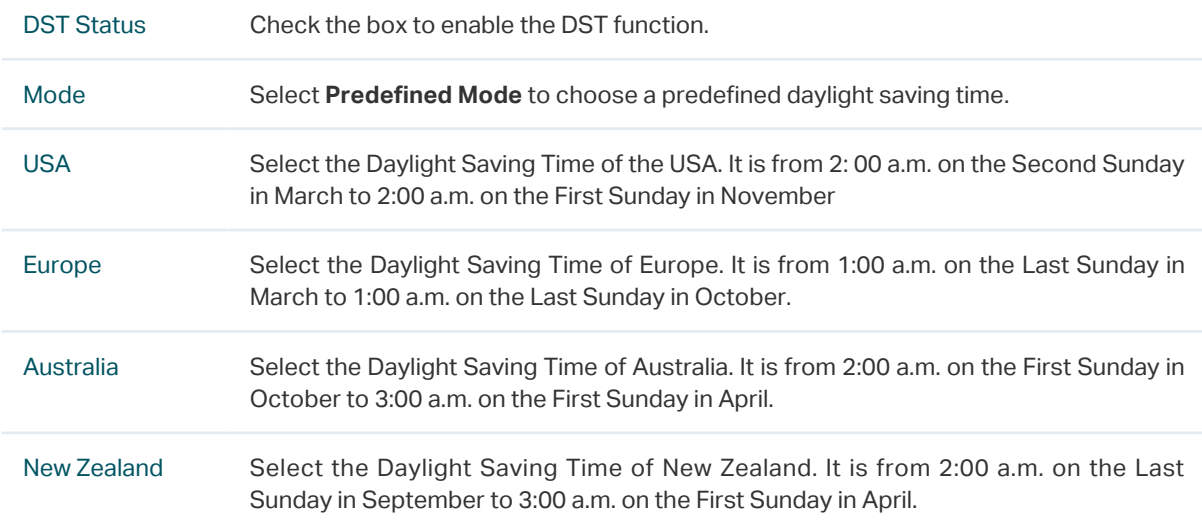

#### 6.2.2 Recurring Mode

Choose the menu **System Tools** > **Time Settings** > **Time Settings** to load the following page.

Figure 6-4 Recurring Mode Page

| Daylight Saving Time  |                                                       |     |           |     |                         |    |                        |    |                         |  |  |  |  |  |
|-----------------------|-------------------------------------------------------|-----|-----------|-----|-------------------------|----|------------------------|----|-------------------------|--|--|--|--|--|
| <b>DST Status:</b>    | <b>⊘</b> Enable                                       |     |           |     |                         |    |                        |    |                         |  |  |  |  |  |
| Mode:                 | Predefined Mode ● Recurring Mode<br>Date Mode<br>- 0- |     |           |     |                         |    |                        |    |                         |  |  |  |  |  |
| Time Offset:          | minutes (1-180)<br>60                                 |     |           |     |                         |    |                        |    |                         |  |  |  |  |  |
| <b>Starting Time:</b> | Last<br>▼                                             | Sun | in.<br>▼  | Mar | $\blacktriangledown$ at | 01 | $\mathbf{v}$ . The set | 00 | ▼                       |  |  |  |  |  |
| <b>Ending Time:</b>   | Last<br>▼                                             | Sun | in.<br>▼. | Oct | $\bullet$ at            | 01 | ÷<br>▼                 | 00 | $\overline{\mathbf{v}}$ |  |  |  |  |  |
| Save                  |                                                       |     |           |     |                         |    |                        |    |                         |  |  |  |  |  |

In the **Daylight Saving Time** section, configure the following parameters and click **Save**.

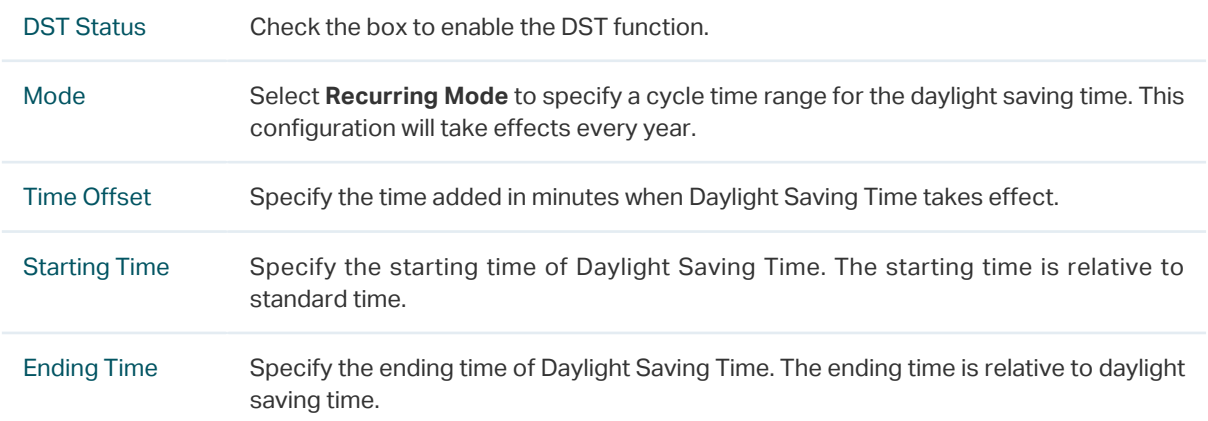

### 6.2.3 Date Mode

Choose the menu **System Tools** > **Time Settings** > **Time Settings** to load the following page.

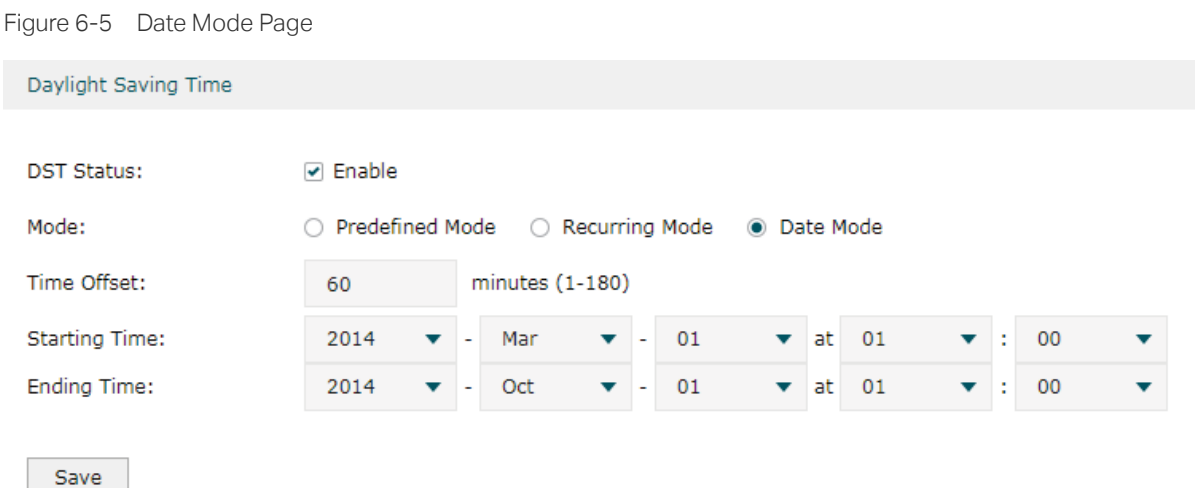

#### In the **Daylight Saving Time** section, select one predefined DST schedule and click **Save**.

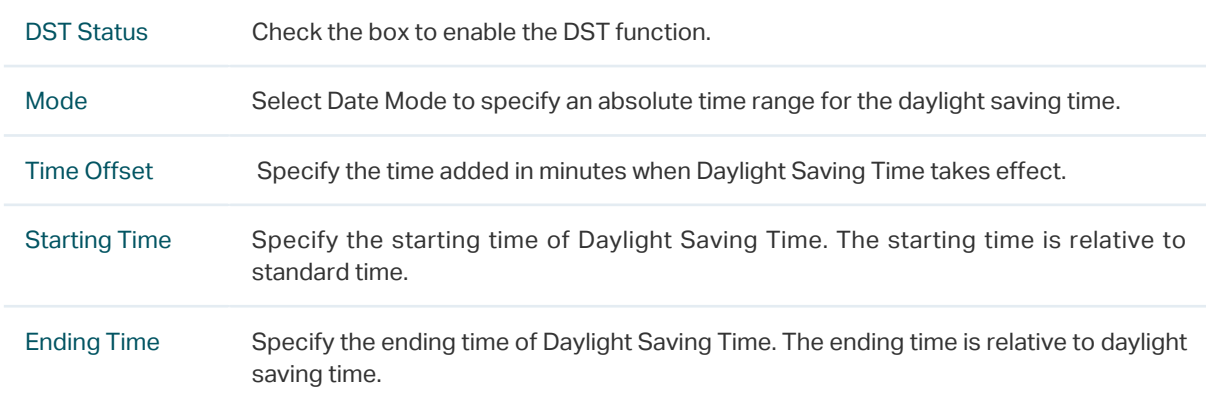

# **7** System Log

#### <span id="page-17-0"></span>Choose the menu **System Tools** > **System Log** > **System Log** to load the following page.

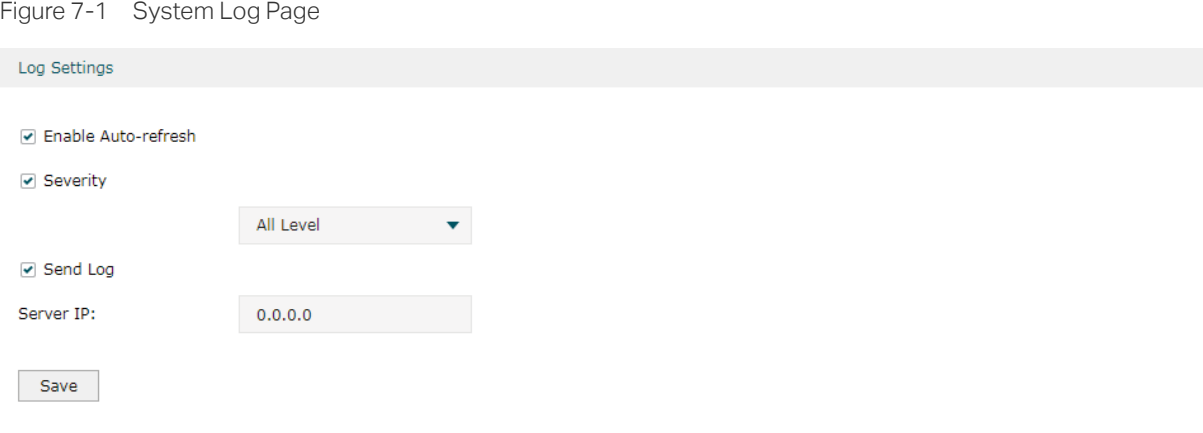

Log List

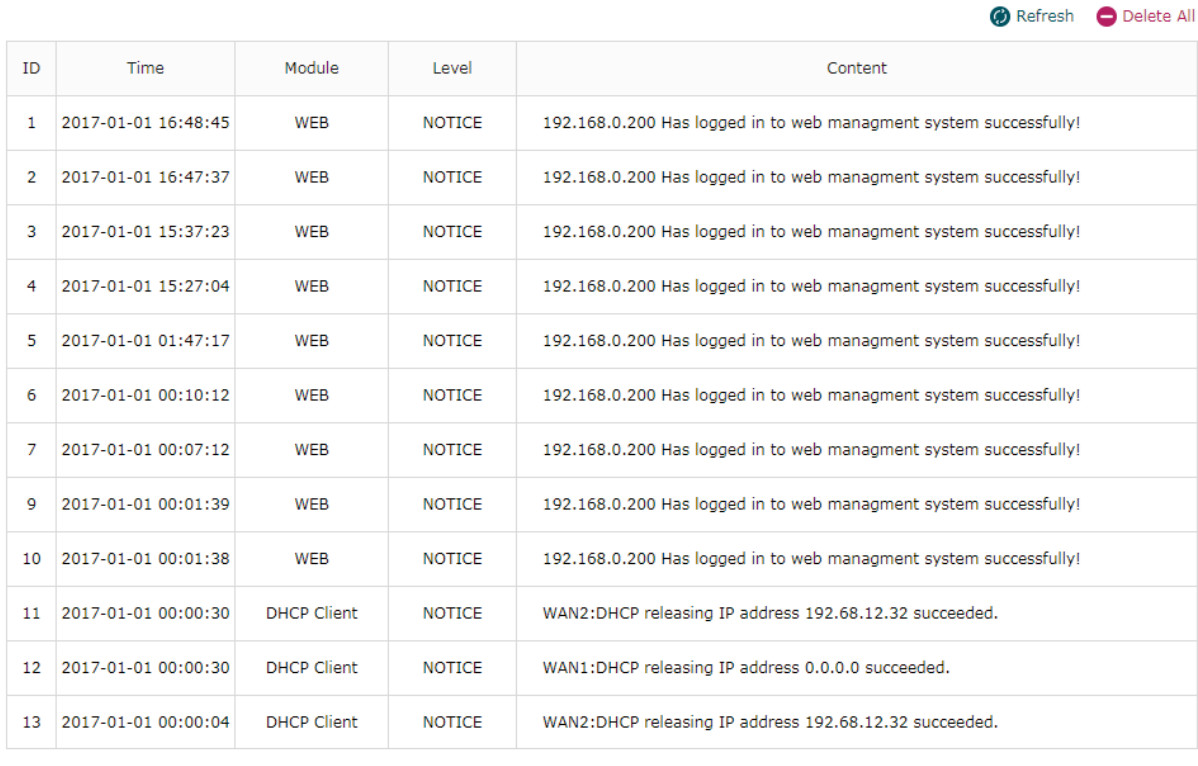

Save Log

Follow these steps to view the system log:

#### 1) In the **Log Settings** section, configure the following parameters and click **Save**.

Enable Autorefresh Check the box to enable this function and the page will refresh automatically every 10 seconds.

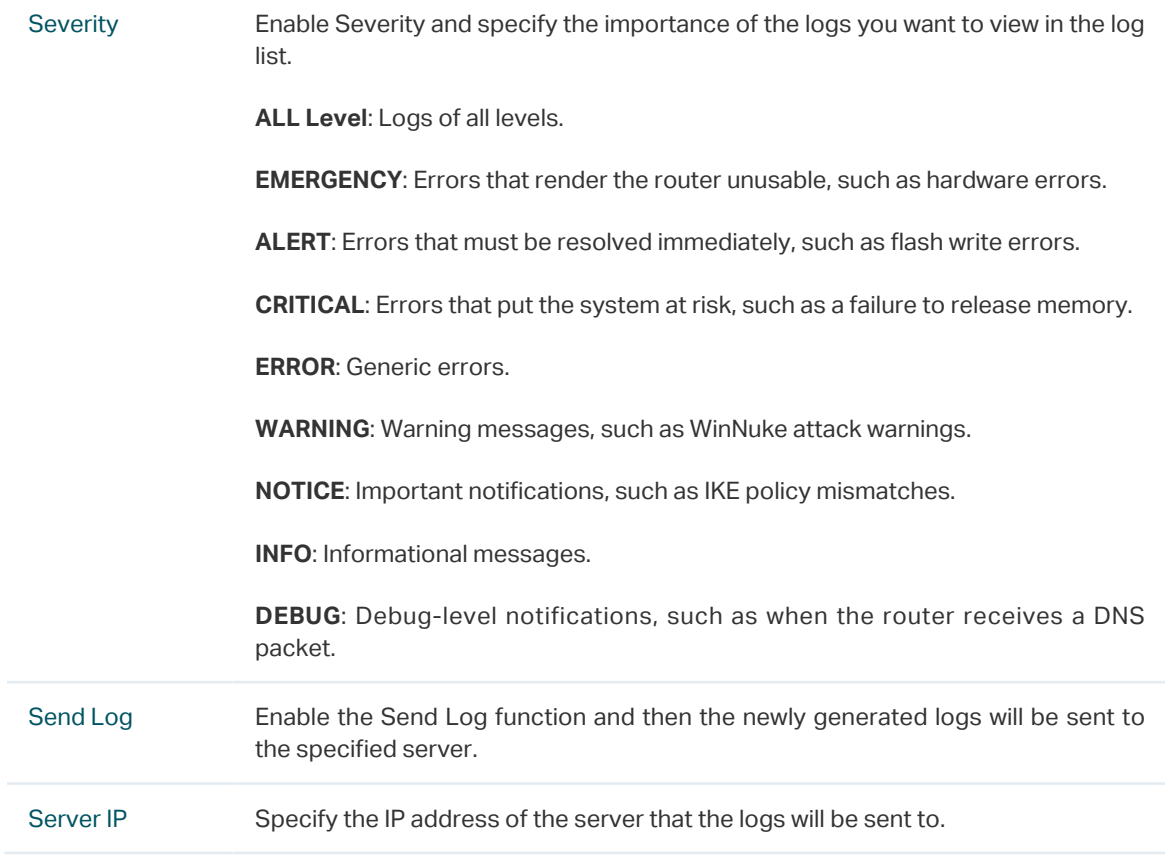

2) (Optional) Click **Save Log** to save the current logs to the host.